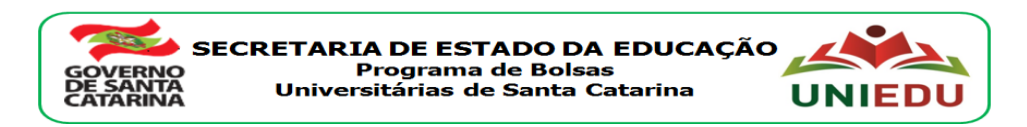

#### **Edital Nº 1536/SED de 24/05/2018 Curso Direcionado de Especialização – UNIEDU/FUMDES Pós-Graduação 2018**

## **INSCRIÇÃO DO CANDIDATO À BOLSA NO SISTEMA FUMDES Cadastro de Solicitação de Bolsa**

*Candidato: leia atentamente o edital para o Curso Direcionado de Especialização/2018 publicado pela Instituição de Ensino Superior (IES) em que você pretende cursar a especialização.*

1) Acesso ao sistema FUMDES

- acessar <http://www.uniedu.sed.sc.gov.br/index.php/pos-graduacao/especializacao-direcionada> (pode-se acessar também por: [http://www.uniedu.sed.sc.gov.br](http://www.uniedu.sed.sc.gov.br/) – pós-graduação – Especialização Direcionada)

- clicar em 'CLIQUE AQUI'

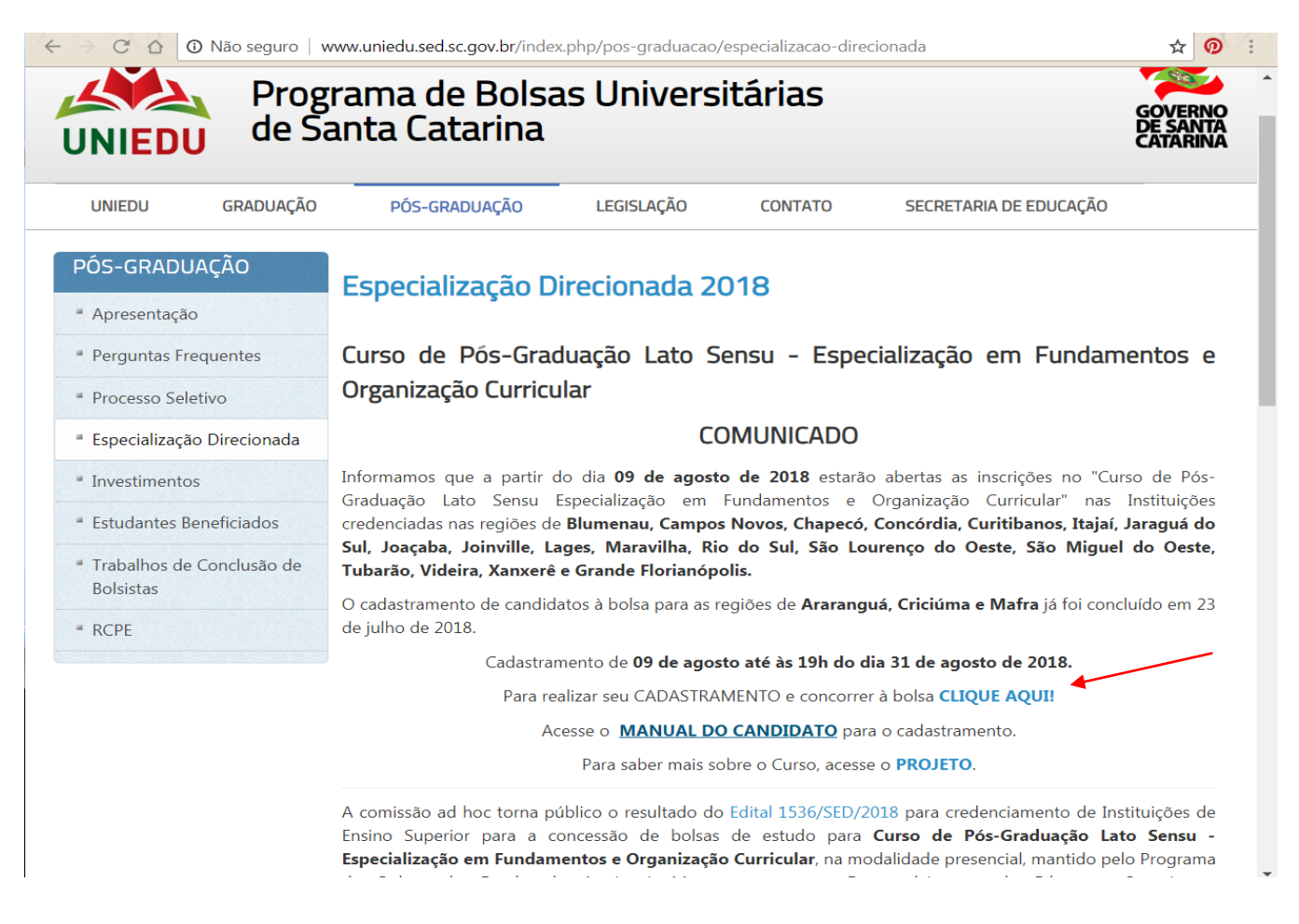

2) Preenchimento do Cadastro de Solicitação de Bolsa

- informar CPF, selecionar a Região/IES que pretende se inscrever e clicar em 'Confirmar'

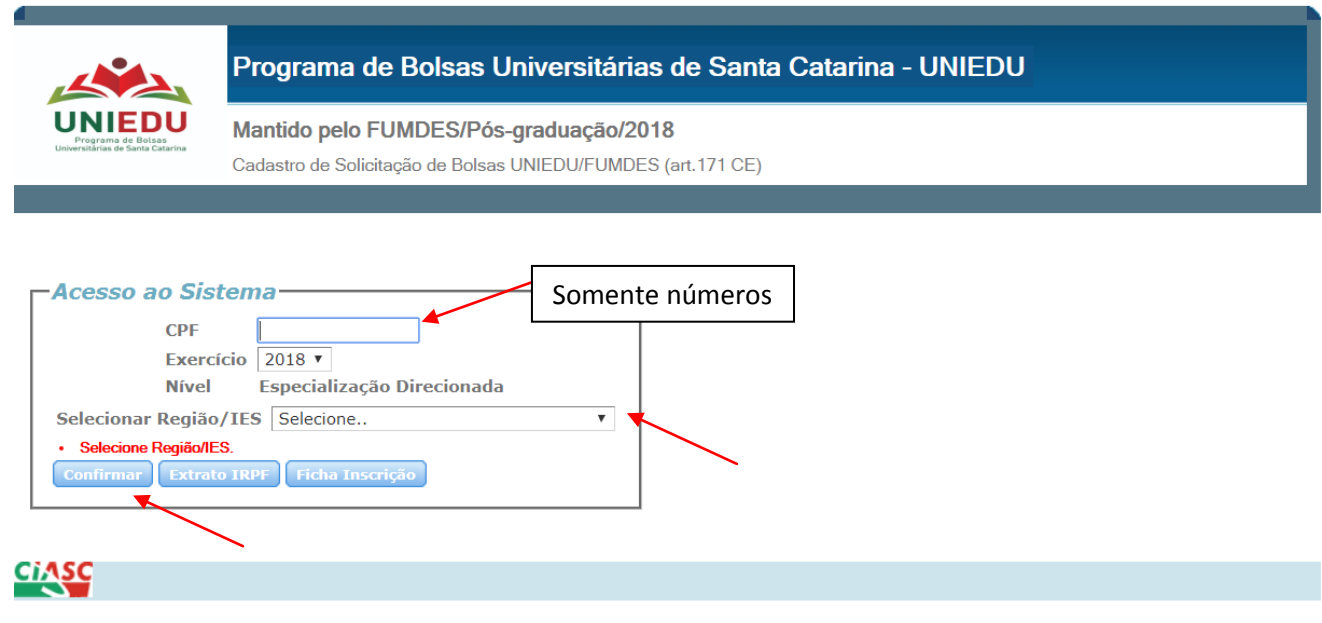

- ler atentamente o texto inicial, clicar em 'Regiões e IES' para visualizar a relação das regiões e IES que ofertarão o curso com os respectivos valores de mensalidade.

- clicar em 'Li e estou ciente das informações acima.'
- clicar em 'Confirmar'

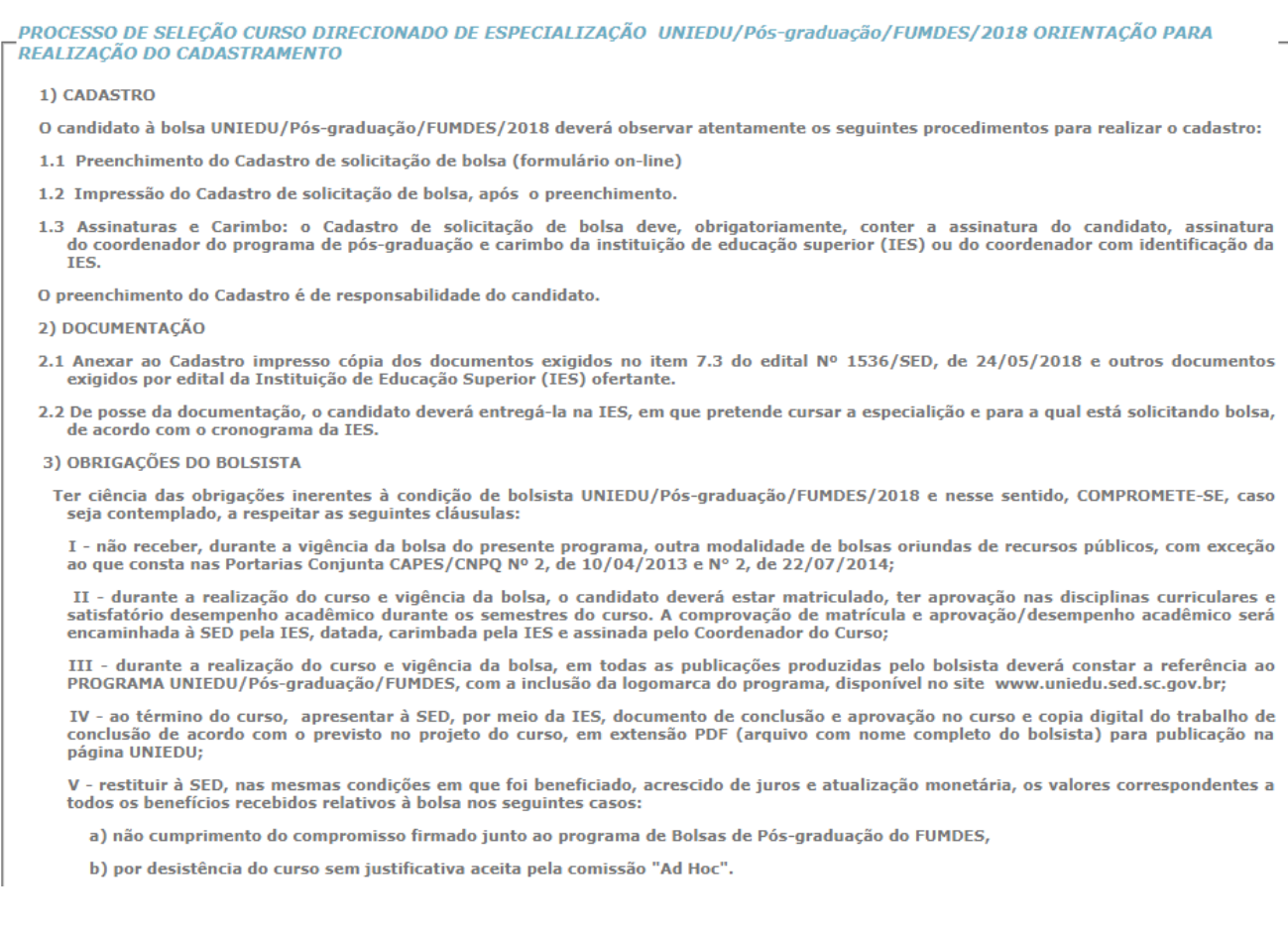

4) A inobservância dos requisitos citados acima, ou a prática de qualquer fraude pelo(a) bolsista, implicará no cancelamento imediato da bolsa, conforme previsto no art. 12, do anexo II, do Decreto Nº 2.672, de 05 de outu

5) Os prazos para inscrições serão definidos pela IES credenciada, por meio de edital próprio disponibilizado em seu site.

Lí e estou ciente das informações acima.

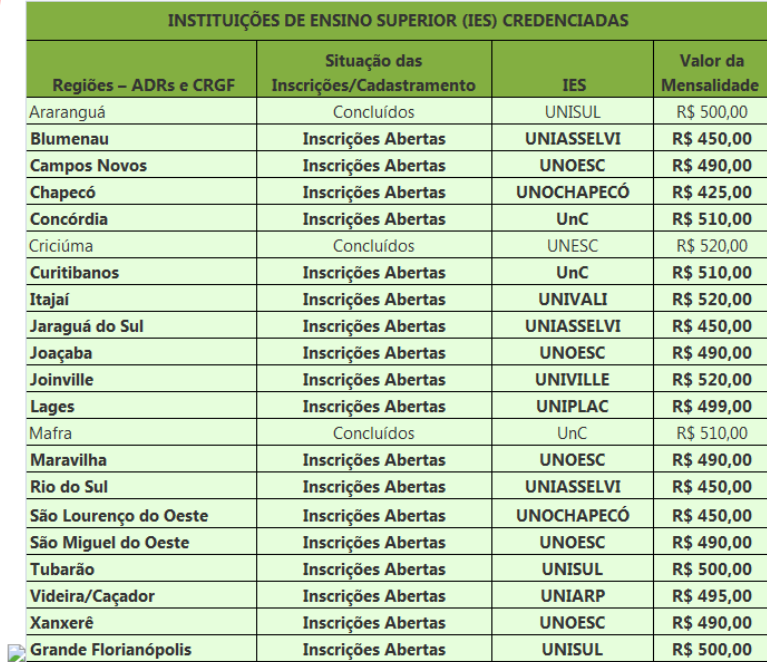

Aparecerá a tela de navegação

Tela Dados pessoais/Cadastro de candidatos

- preencher com as informações solicitadas e ao final clicar em 'Confirmar'

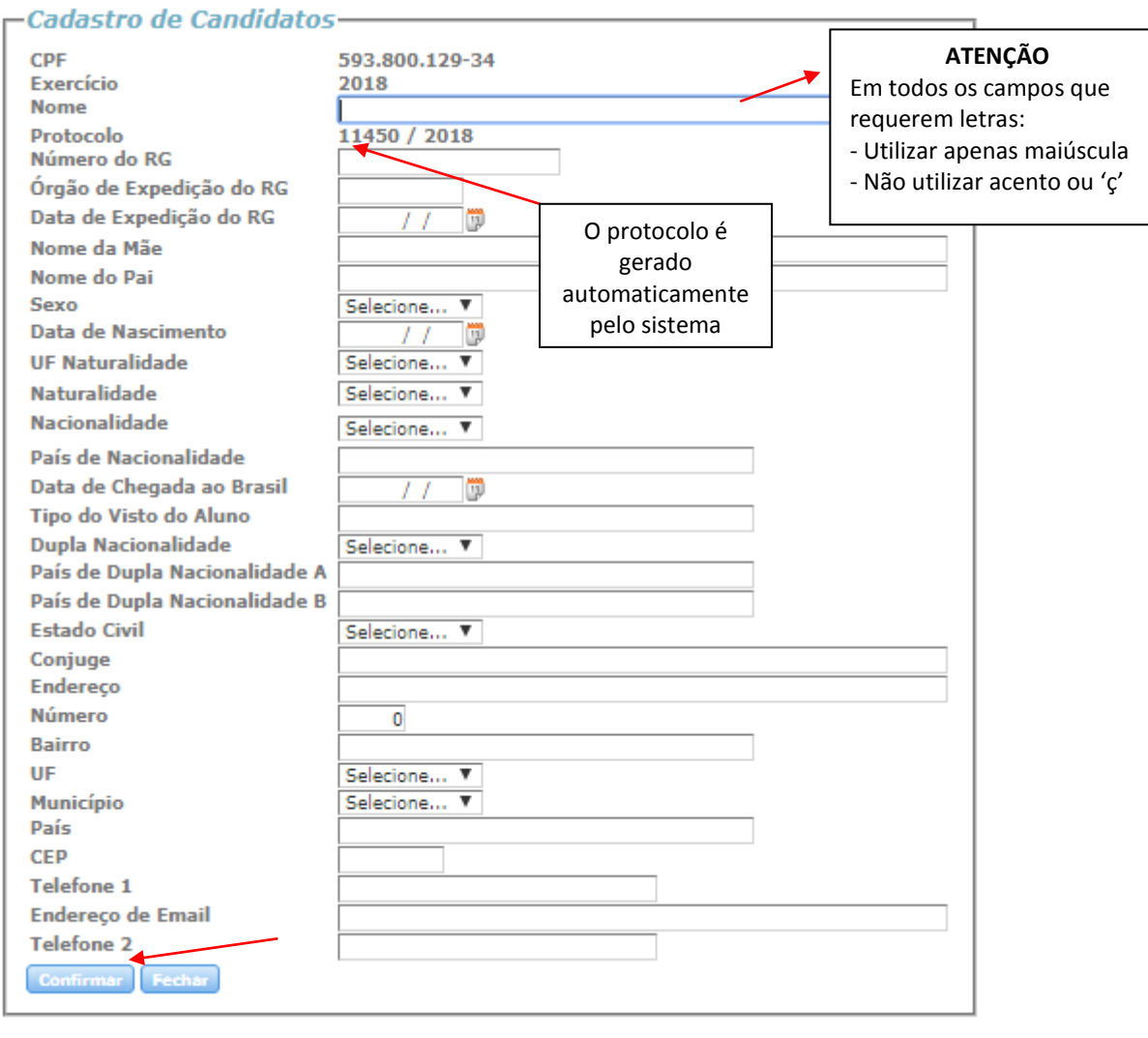

- clicar em 'III – Curso de Pós-graduação em que está matriculado'

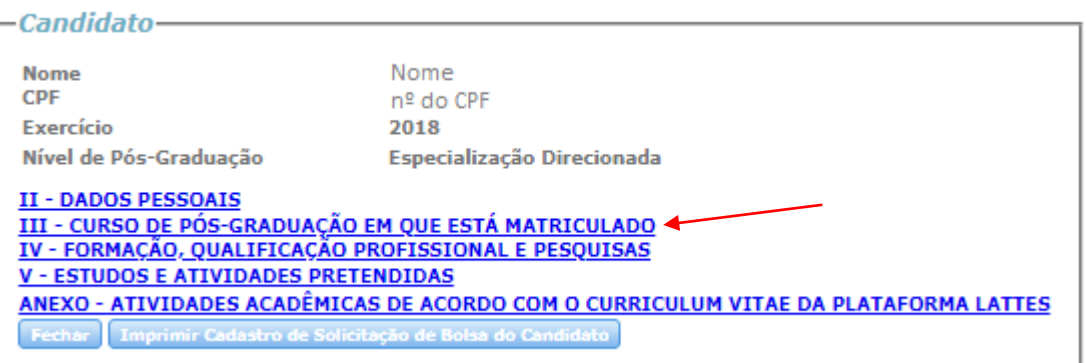

- preencher com as informações solicitadas e ao final clicar em 'Confirmar'

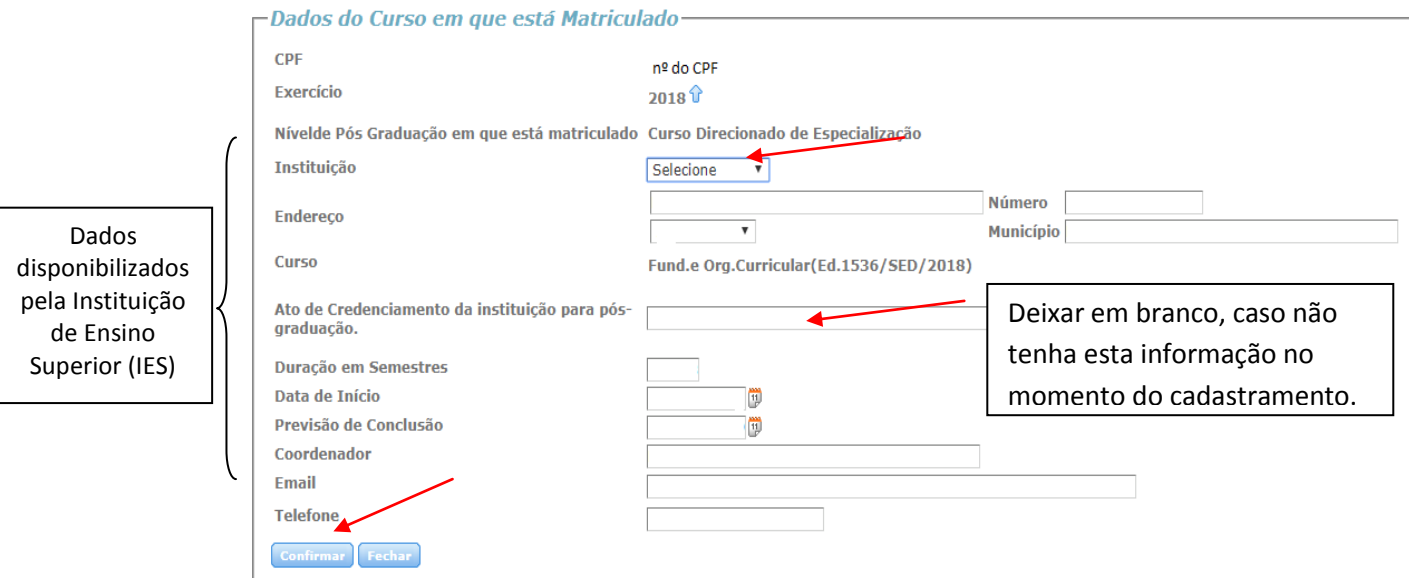

- clicar em 'IV – Formação, qualificação profissional e pesquisas'

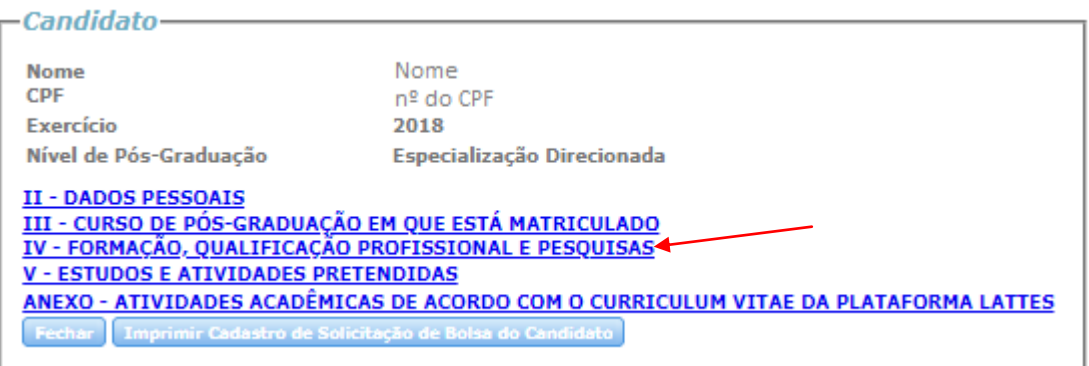

- preencher os itens solicitados

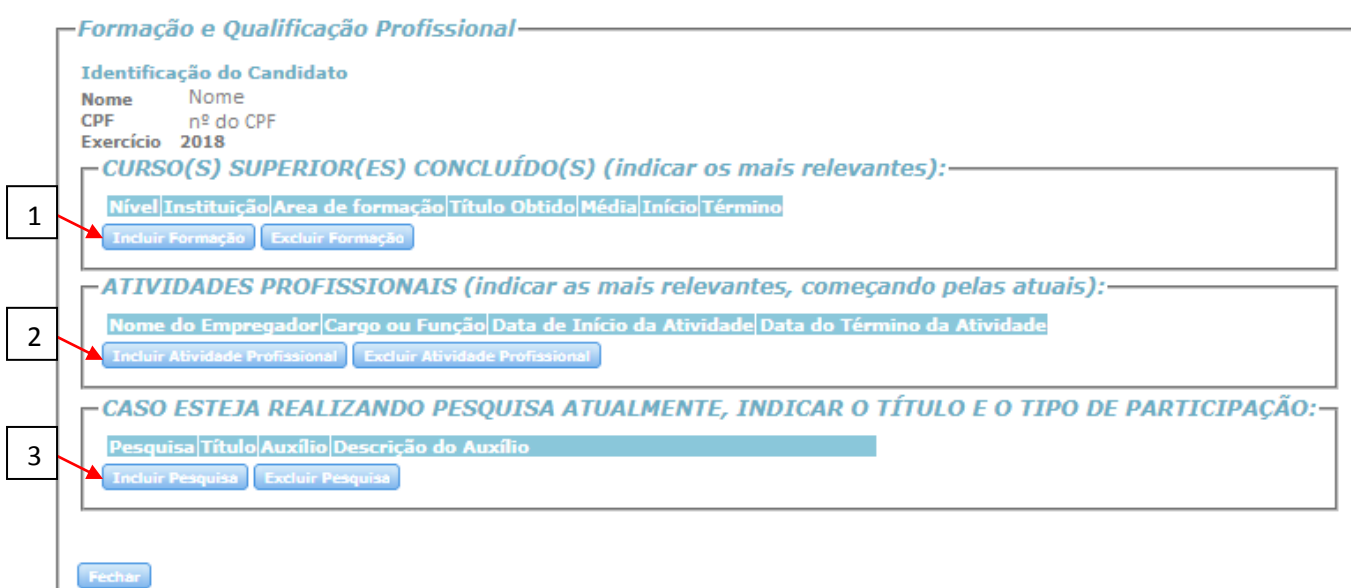

- (1) clicar em 'Incluir formação', preencher com as informações solicitadas e ao final clicar em 'Confirmar'

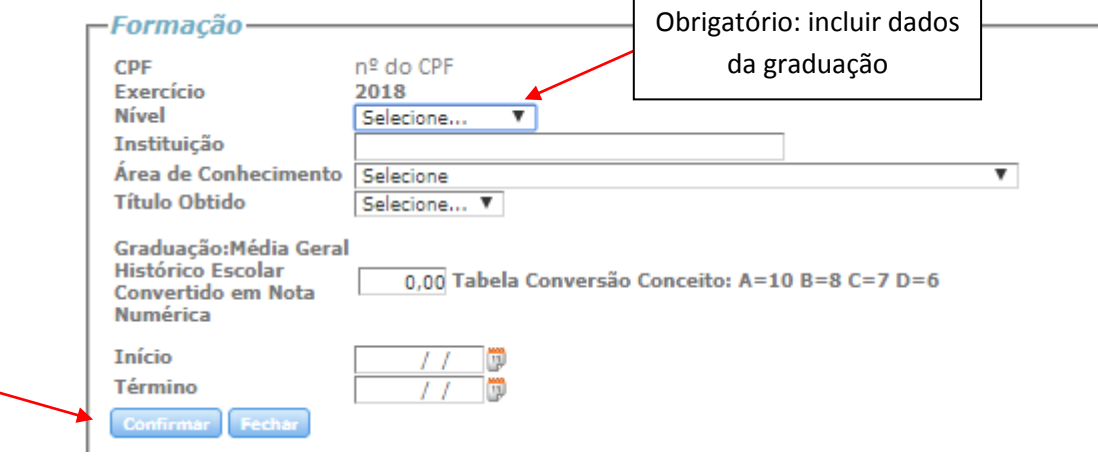

- (2) clicar em 'Incluir Atividade Profissional', preencher com as informações solicitadas e ao final clicar em 'Confirmar'  $\Gamma$ 

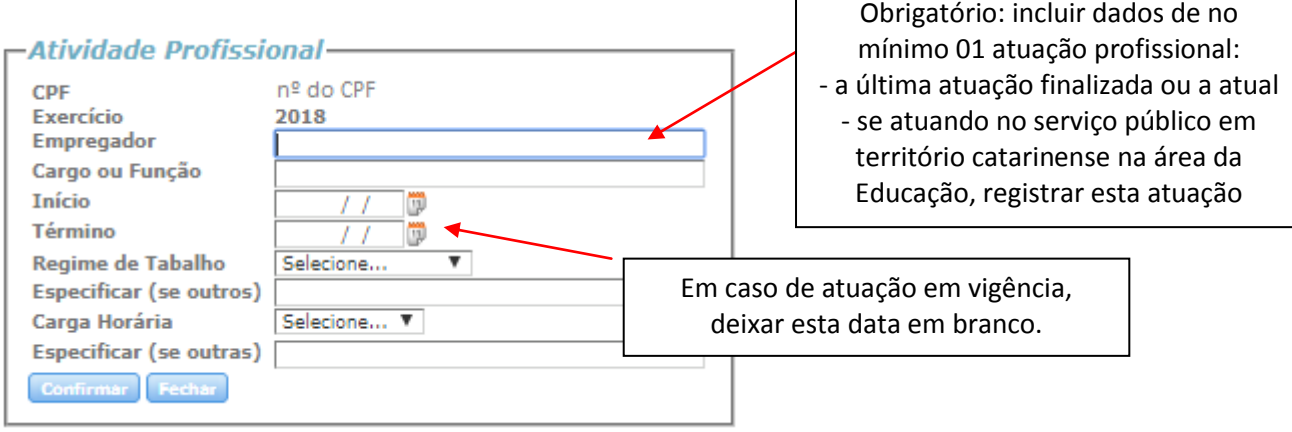

- (3) se participante de pesquisa: clicar em 'Incluir Pesquisa', preencher com as informações solicitadas e ao final clicar em 'Confirmar';

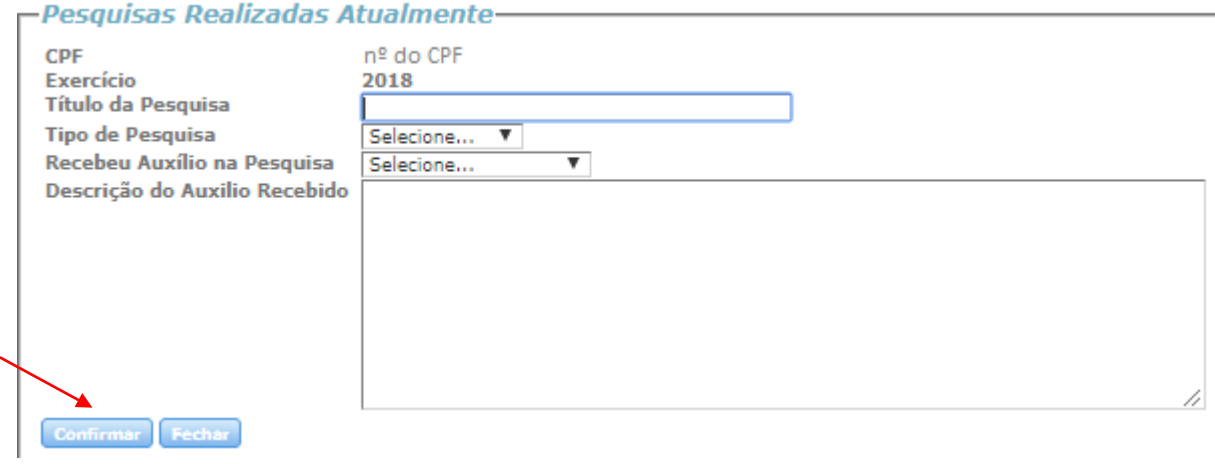

- clicar em 'Fechar' ao final do passo 3 ou em caso de não participante de pesquisa

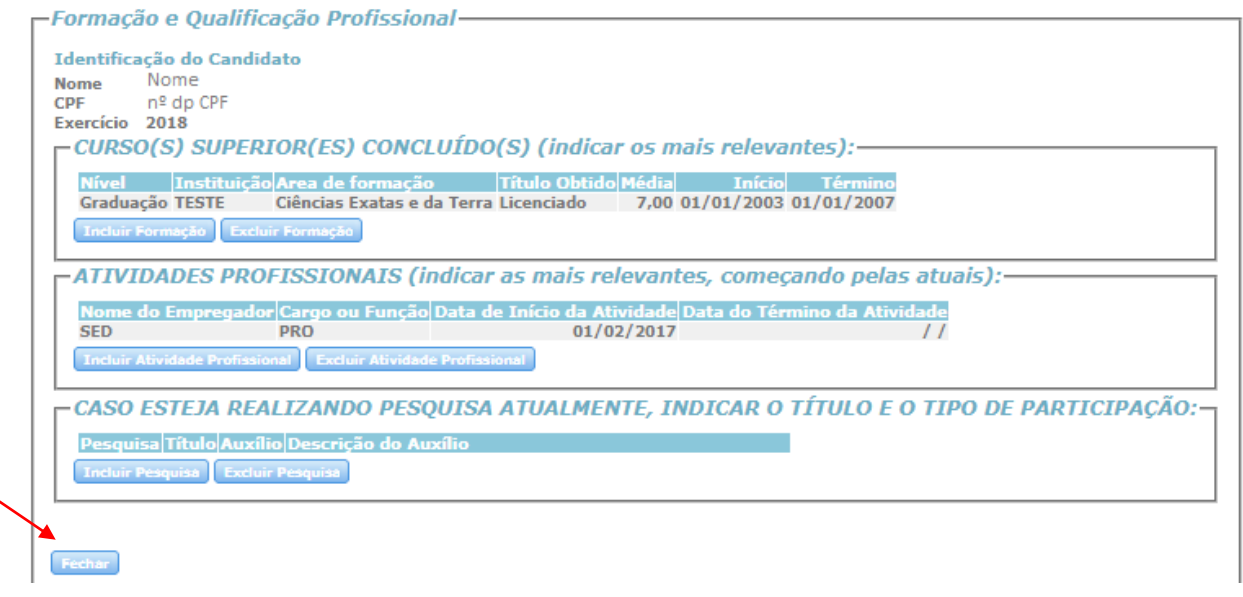

- clicar em 'V – Estudos e atividades pretendidas'

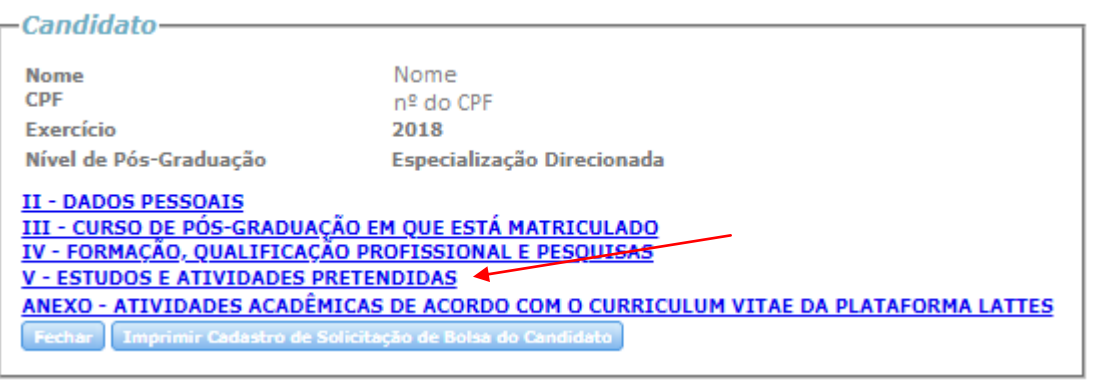

# - preencher com as informações solicitadas e ao final clicar em 'Confirmar'

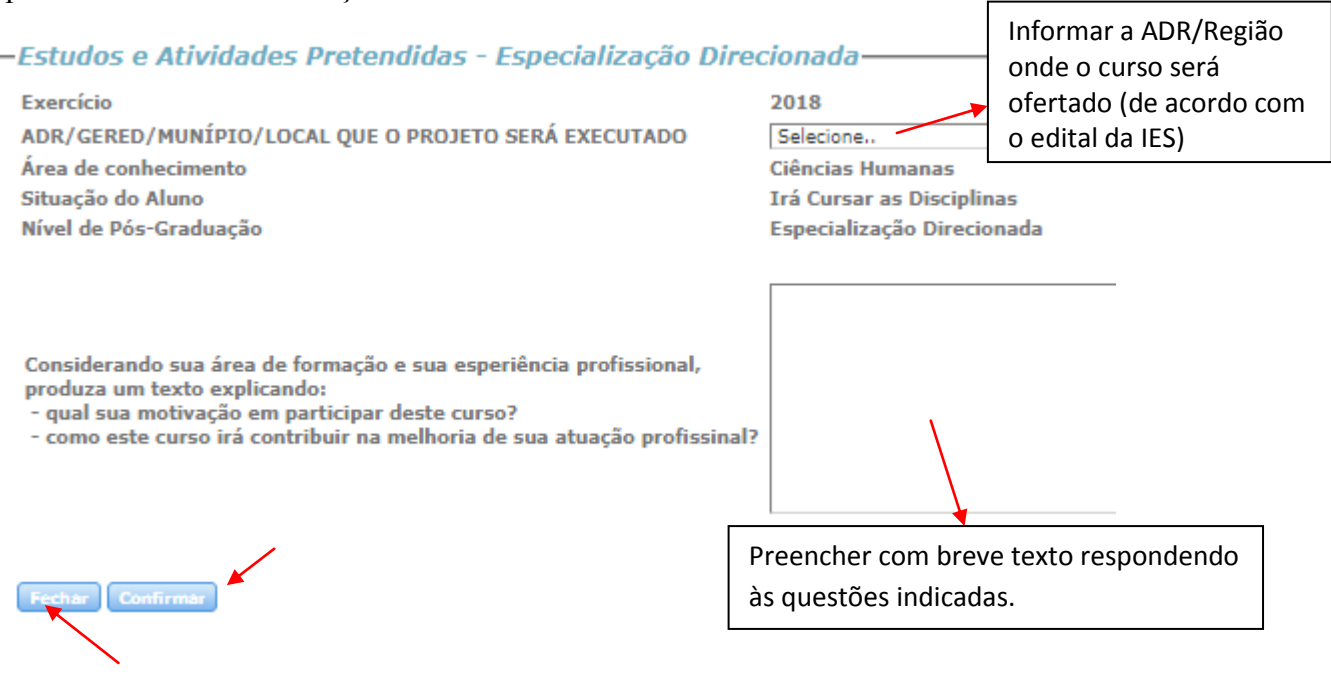

Edital Nº 1536/SED de 24/05/2018 - Curso Direcionado de Especialização – UNIEDU/FUMDES/2018 - Cadastro de solicitação de bolsa

- clicar em 'Anexo – Atividades acadêmicas de acordo com currículo da Plataforma Lattes'

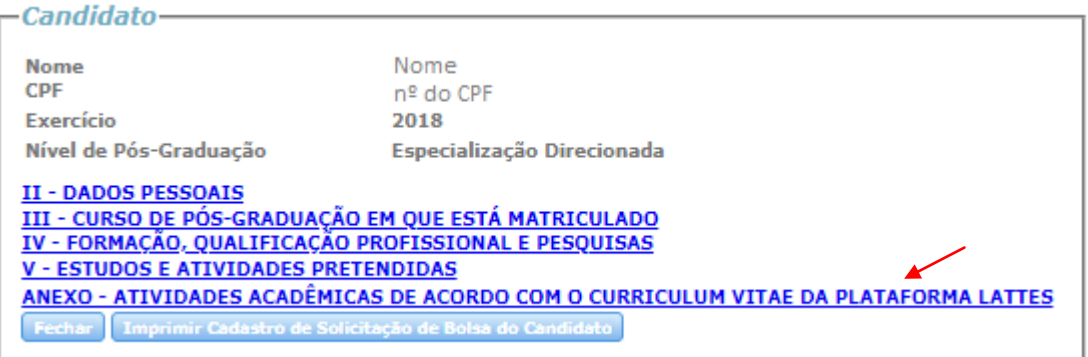

### - preencher com as informações solicitadas e ao final clicar em 'Confirmar'

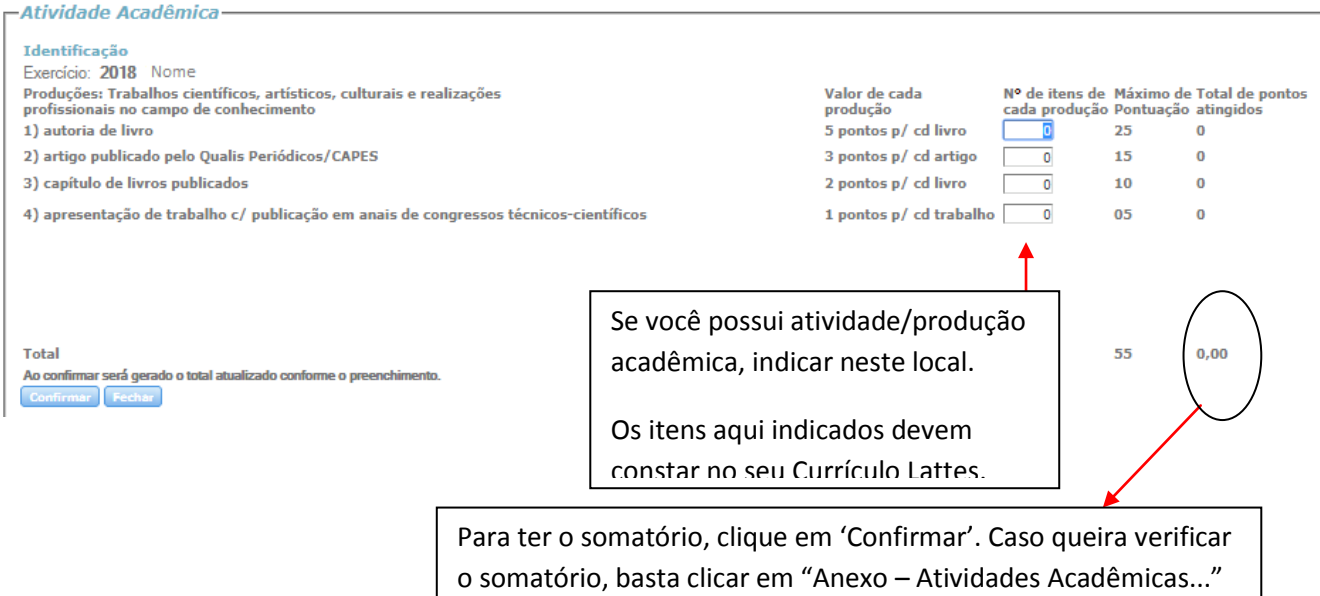

- clicar em 'Imprimir cadastro de solicitação de bolsa do candidato'

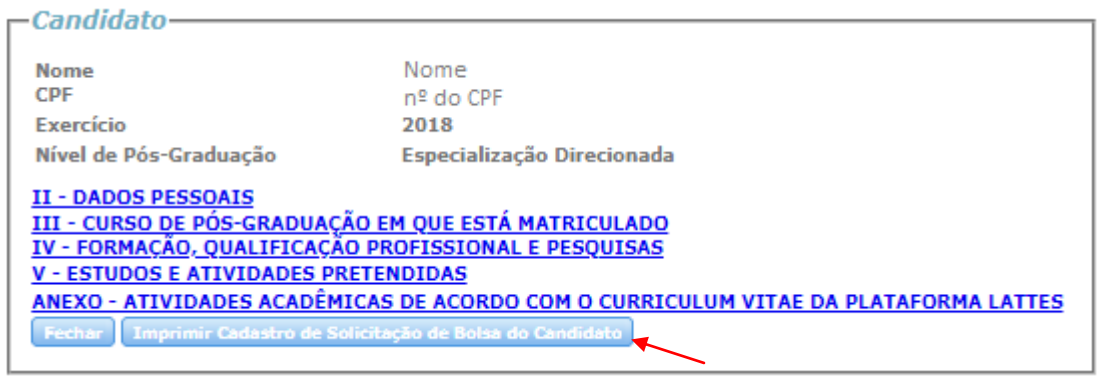

Edital Nº 1536/SED de 24/05/2018 - Curso Direcionado de Especialização – UNIEDU/FUMDES/2018 - Cadastro de solicitação de bolsa

- o Cadastro de solicitação de bolsa será gerado em formato PDF (ver abaixo)

- **salvar o Cadastro de solicitação de bolsa e imprimi-lo** para entregar junto com os demais documentos na Instituição de Ensino Superior - IES (ver edital da IES em que pretende cursar a especialização)

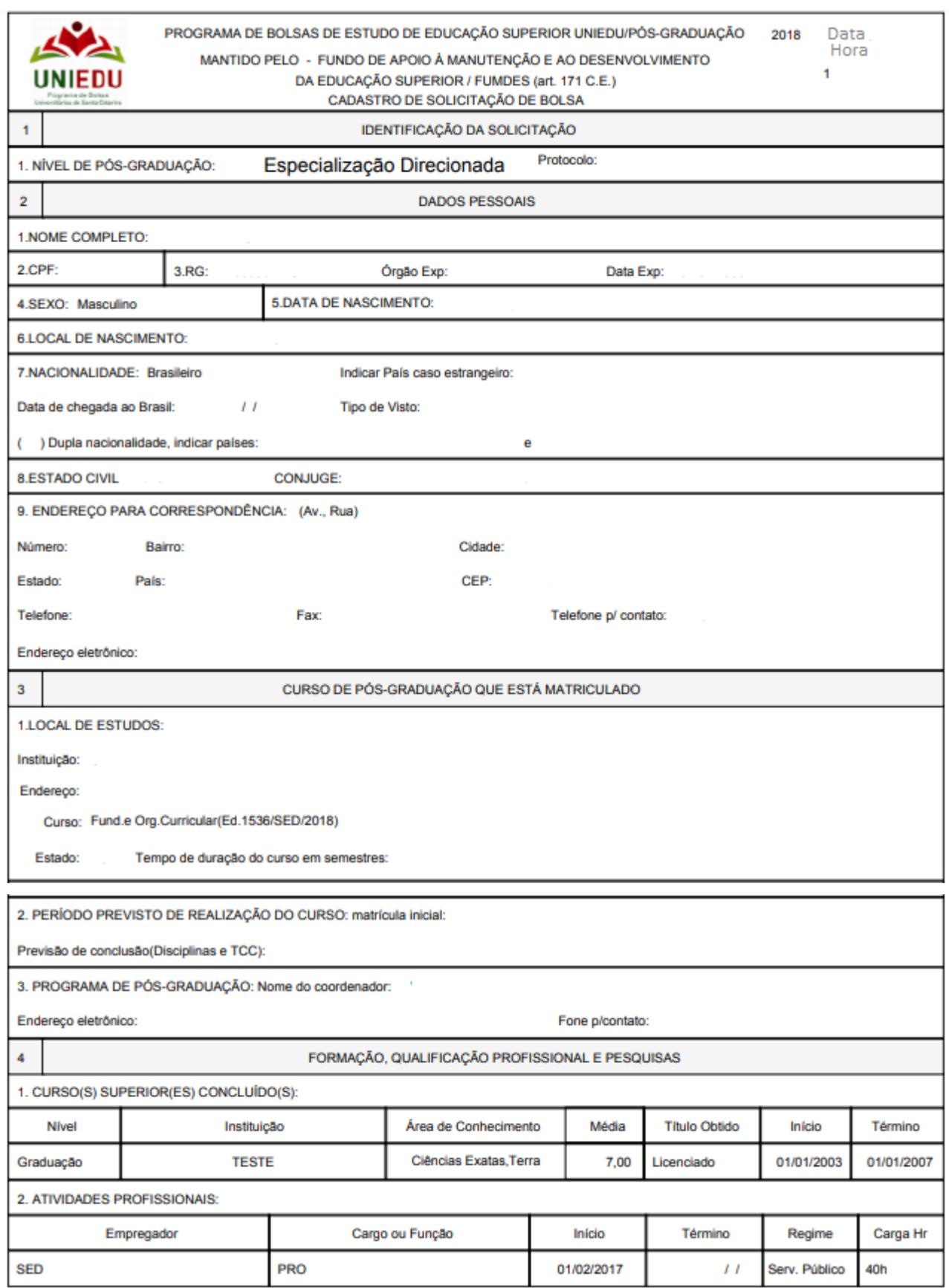

- **Atenção para os campos de assinatura e carimbo**: estes campos devem estar completos

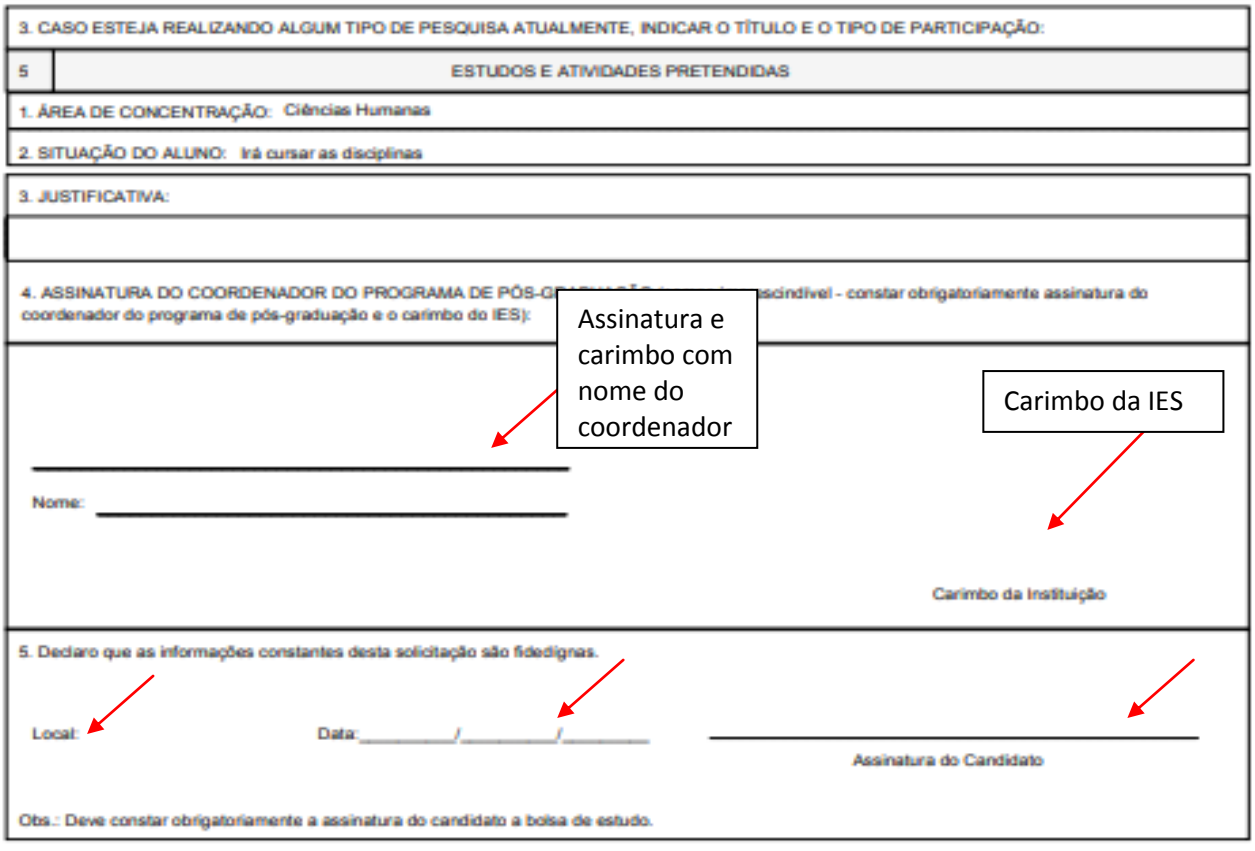

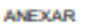

#### Cópia do Currículum Vitae impresso diretamente da Plataforma Lattes lattes.cnpq.br

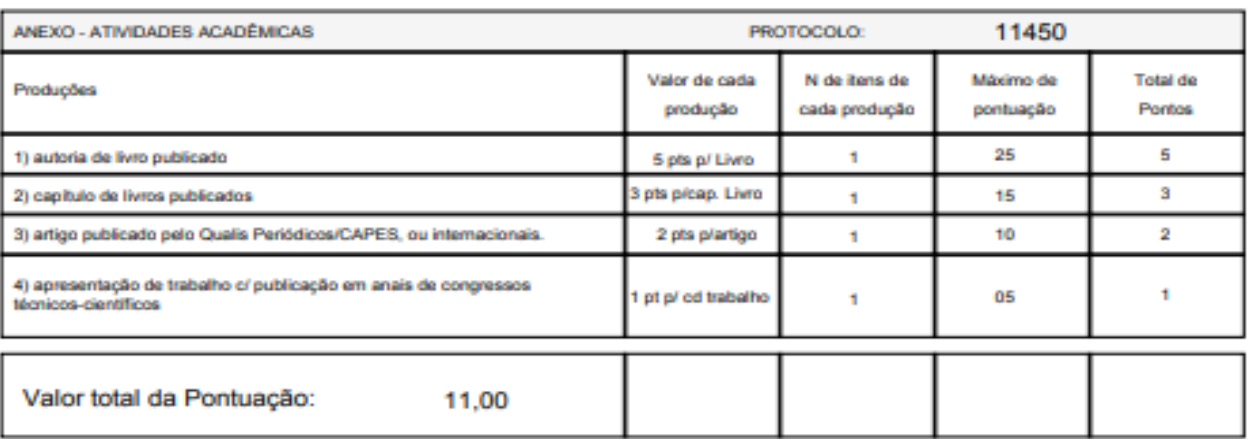

#### - clicar em voltar no navegador de internet

- clicar em 'Fechar'

*O processo de inscrição no Sistema do FUMDES/Cadastro de Solicitação de bolsa está terminado.Este é um passo obrigatório no processo geral de inscrição, mas existem outros procedimentos a seguir. Por isso, de posse do Cadastro impresso, o candidato deve reler o Edital da IES para realizar os demais passos relativos à finalização do processo de inscrição.*